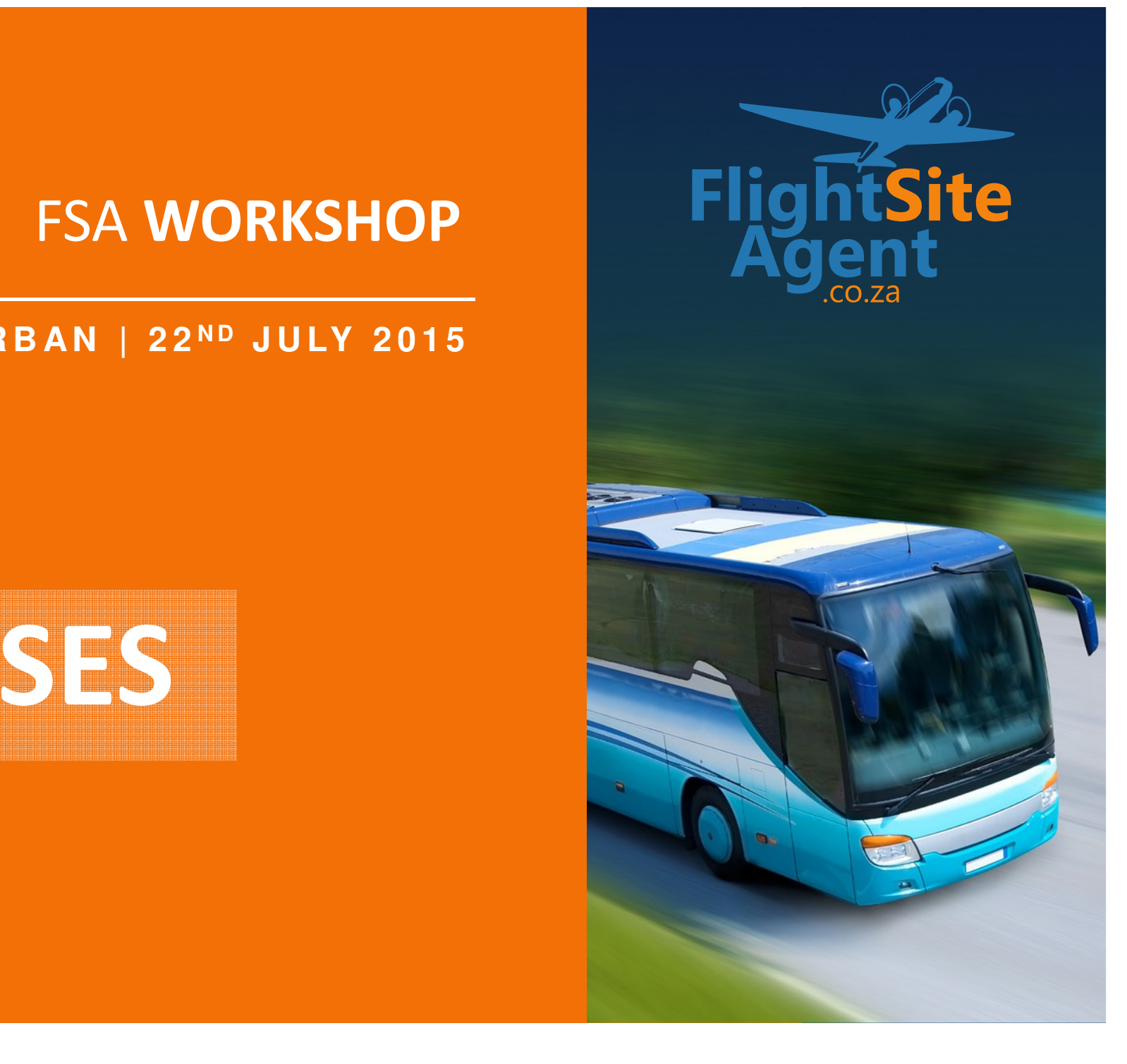

#### FSA **WORKSHOP**

#### DURBAN | 22<sup>ND</sup> JULY 2015

**BUSES**

#### C A P E T O W N | <sup>1</sup> 6 <sup>T</sup> <sup>H</sup> <sup>J</sup> <sup>U</sup> <sup>L</sup> <sup>Y</sup> <sup>2</sup> <sup>0</sup> <sup>1</sup> <sup>5</sup> FSA **WORKSHOP**

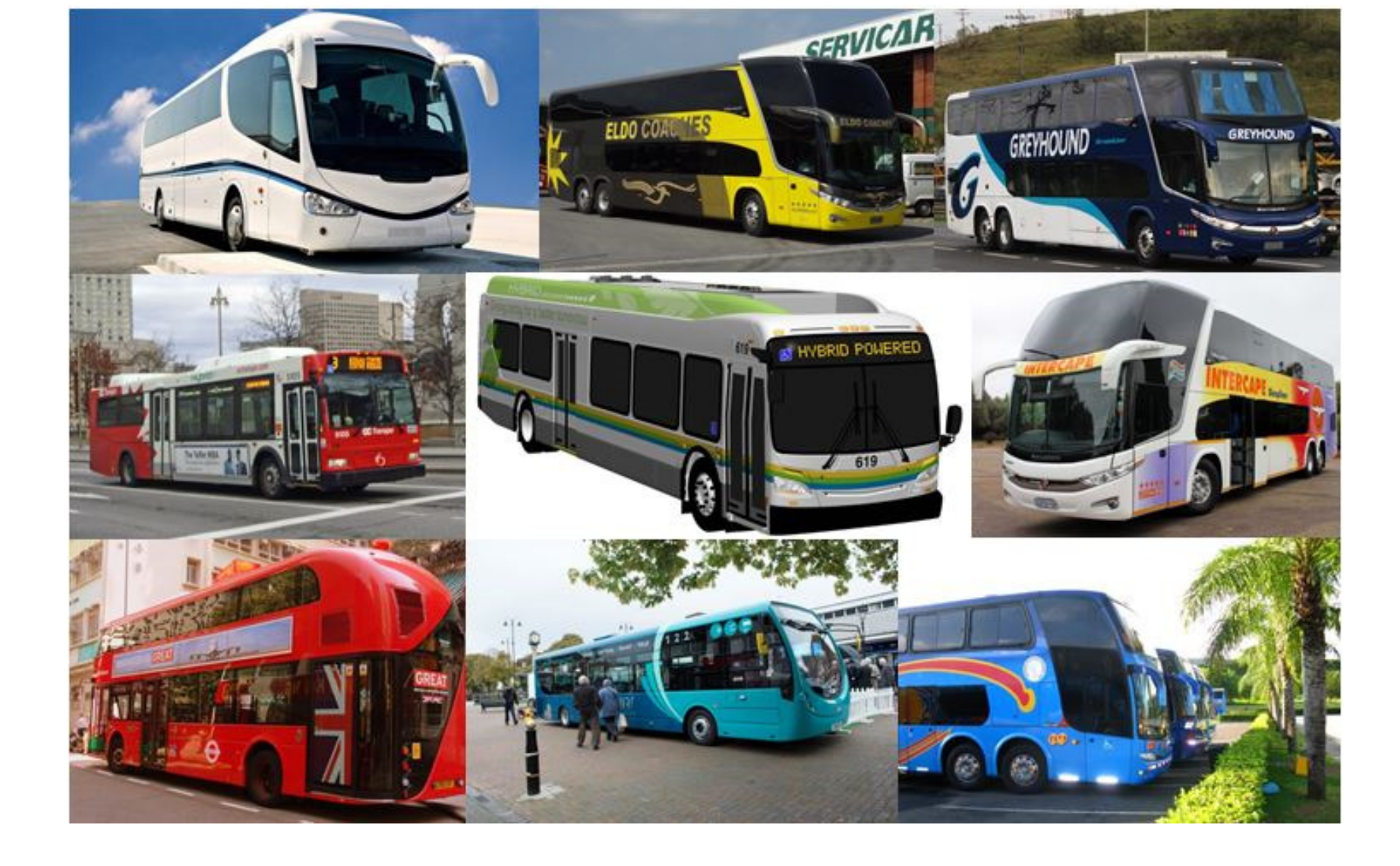

#### **FlightSiteAgent**

#### **BUSES**

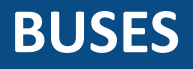

### **Contents**

- How to access buses
- Bus search page
- How to search buses
- Bus results
- Forward and return trips
- Booking summary and traveller/payer details
- Payment options

### How to access buses

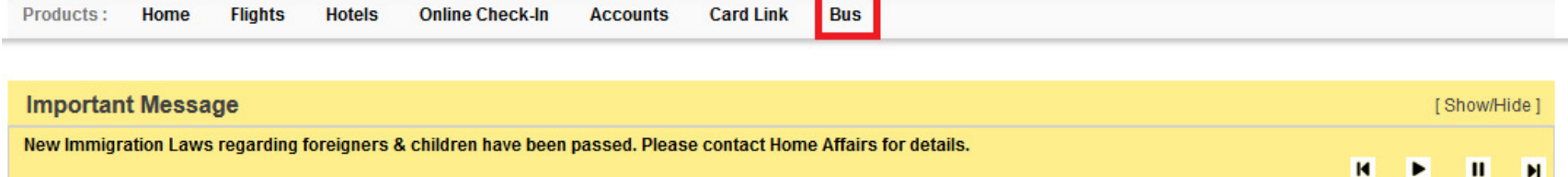

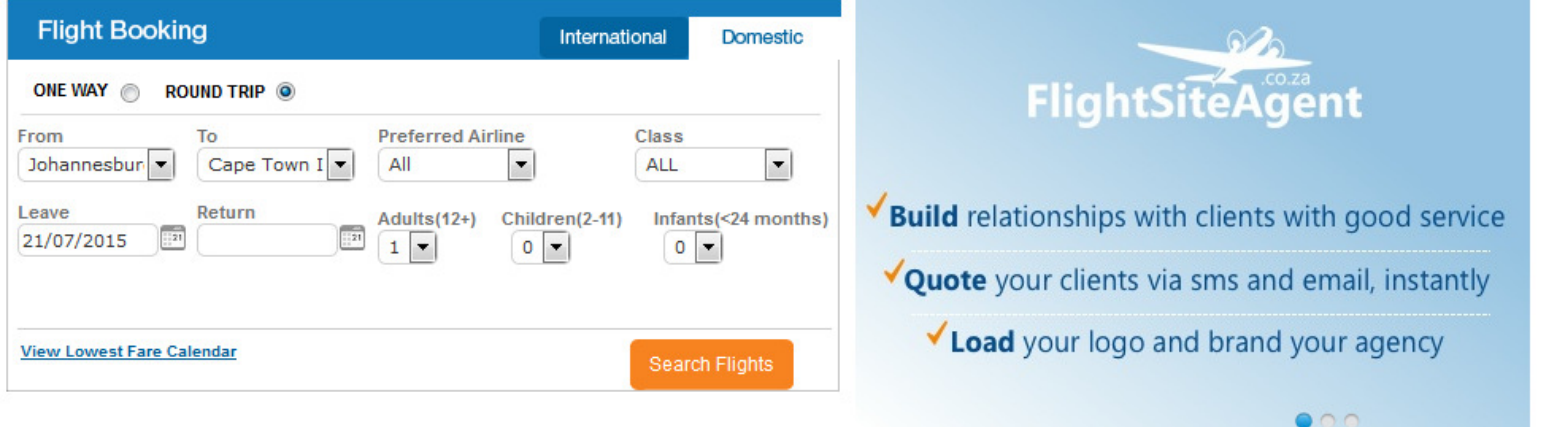

#### C A P E T O W N | <sup>1</sup> 6 <sup>T</sup> <sup>H</sup> <sup>J</sup> <sup>U</sup> <sup>L</sup> <sup>Y</sup> <sup>2</sup> <sup>0</sup> <sup>1</sup> <sup>5</sup> FSA **WORKSHOP**

**BUSES**

### Bus Search Page

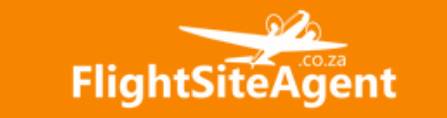

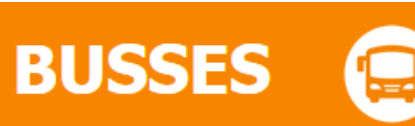

0861 33 33 92

#### Book a bus ticket for your customer in 3 easy steps!

#### 1. Search for a bus

#### 2. Make payment via credit card

#### 3. 10% commission will be paid back into your FRAG ID within 24 hours

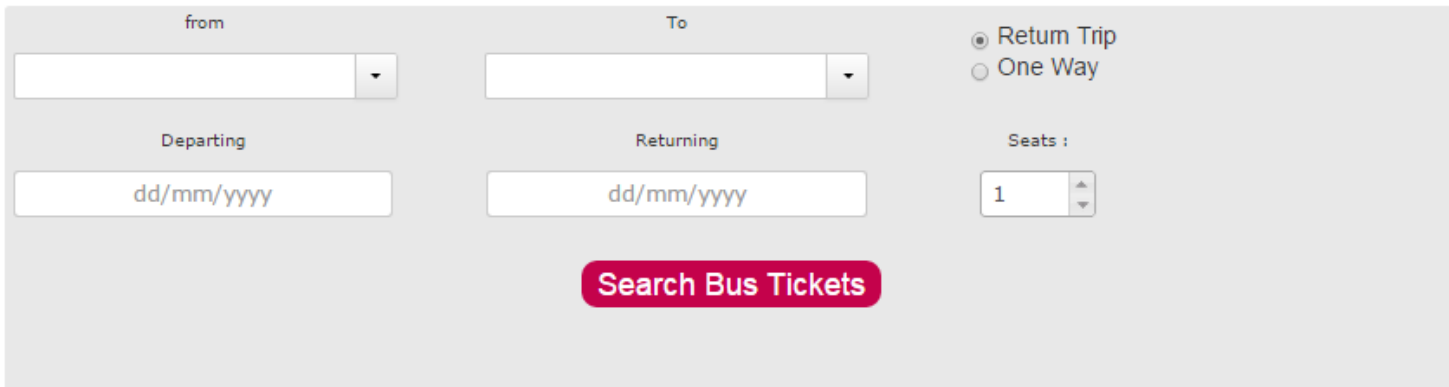

**BUSES**

### How to search buses

#### **From where to where?**

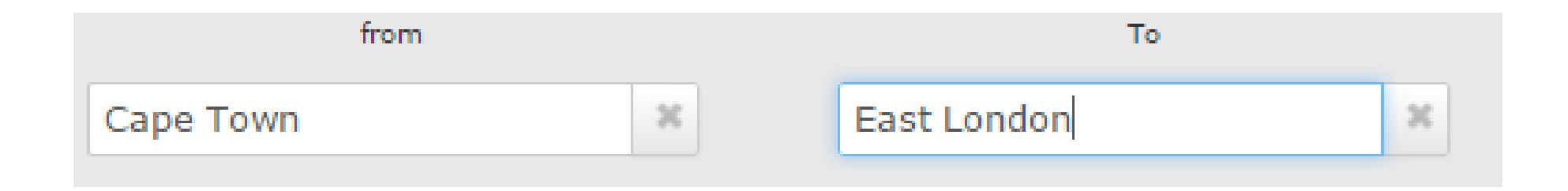

• Select departure point and arrival point from the drop down menus

**BUSES**

#### How to search buses

**Return or One Way?**

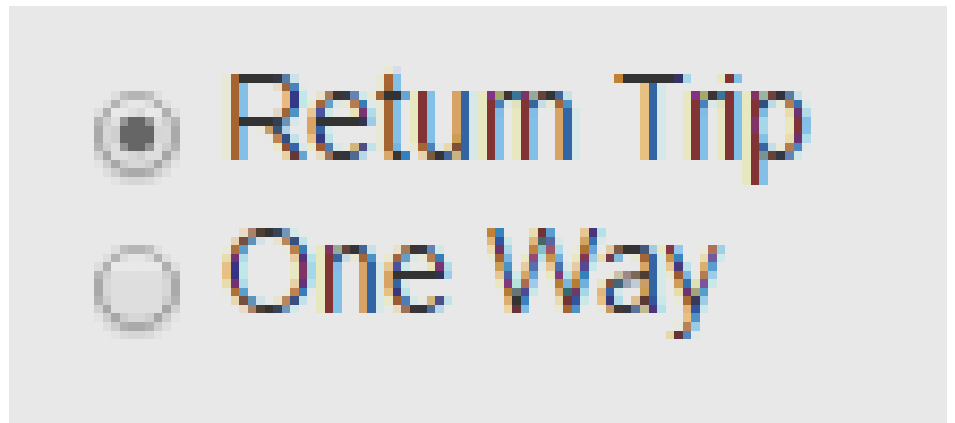

 $\bullet$ Choose whether it is a one way or a return trip

CAPE TOWN | 16TH JULY 2015

**FSA WORKSHOP** 

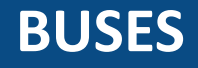

# How to search buses

**Dates?**

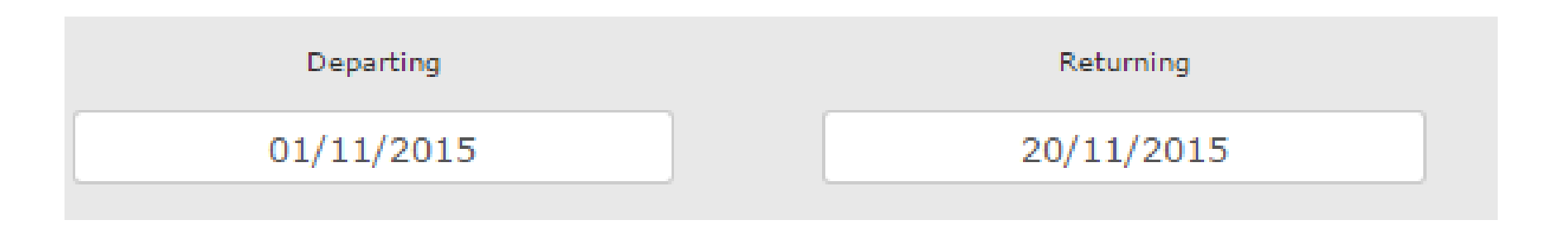

• When you click in the date box, a calendar will drop down so you can select the dates. If you've selected one way, the returning box will not appear

### How to search buses

#### **How many?**

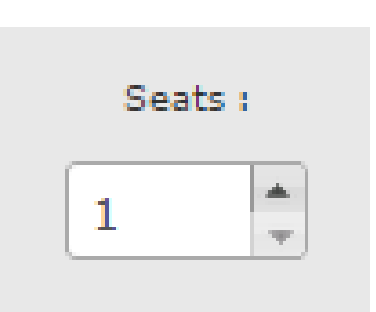

- Select how many people are travelling on these dates
- • Infants under the age of 18 months can travel for free, provided they do not occupy a seat and stay on the parent / guardian's lap (InterCape rule)

### How to search buses

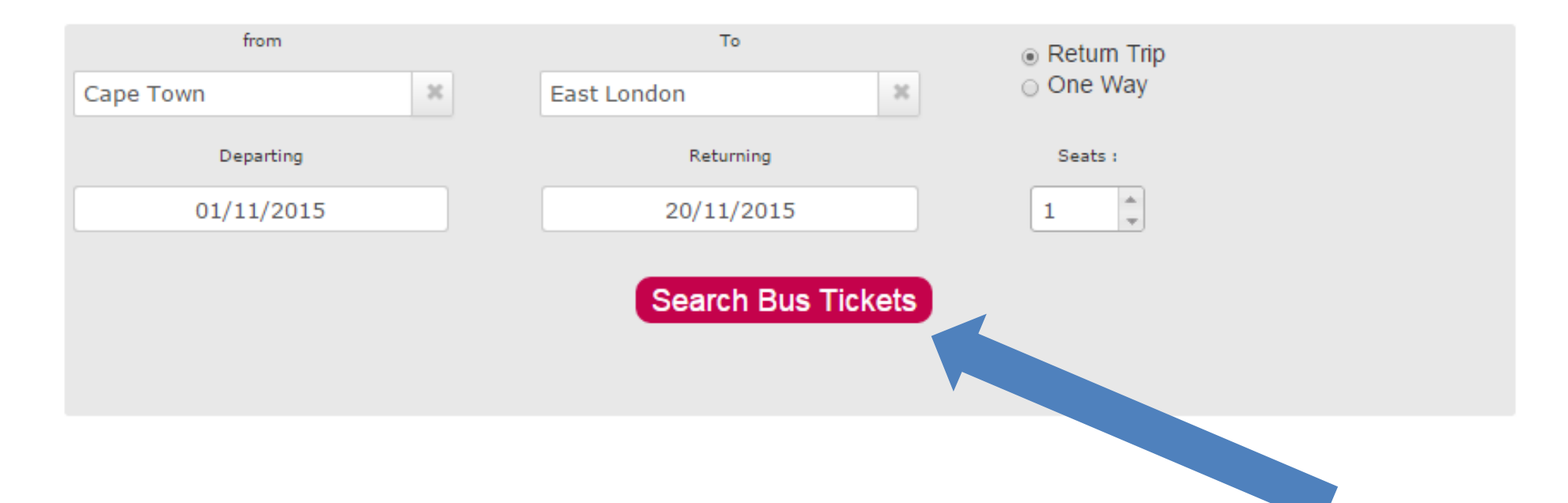

• Once all details are inserted, click on the search bus tickets button

# Bus Results

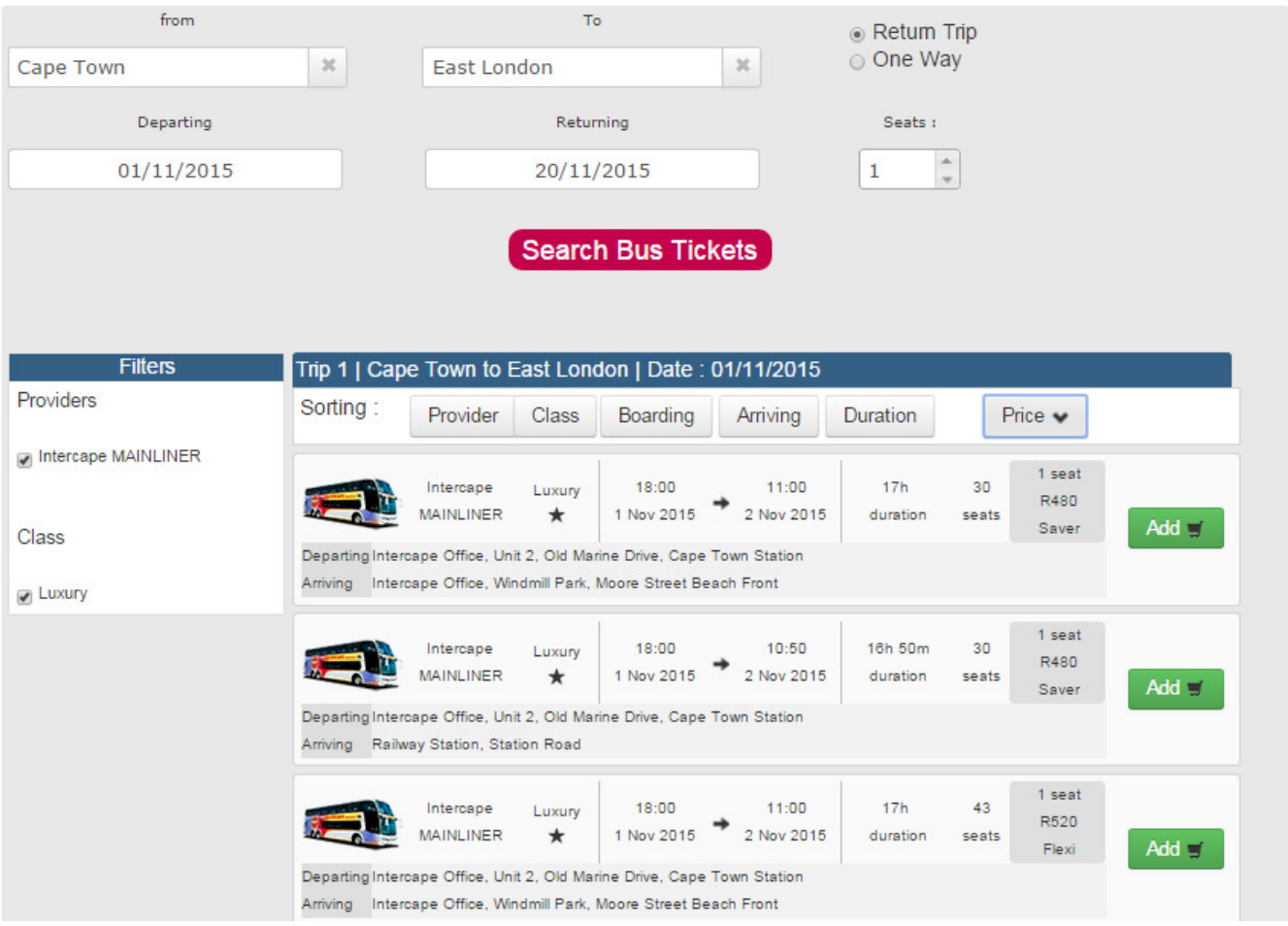

# Forward Trip

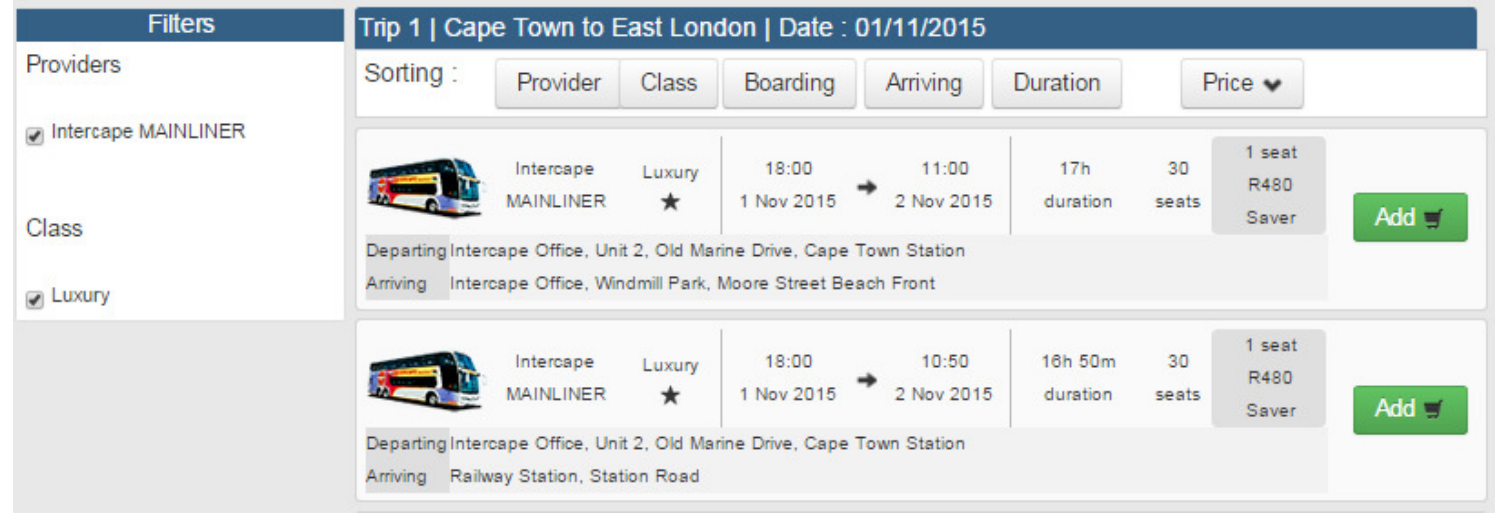

- The forward and return journeys are split up and priced separately
- To select the option you want, click "Add" and it will populate the return options

# Return Trip

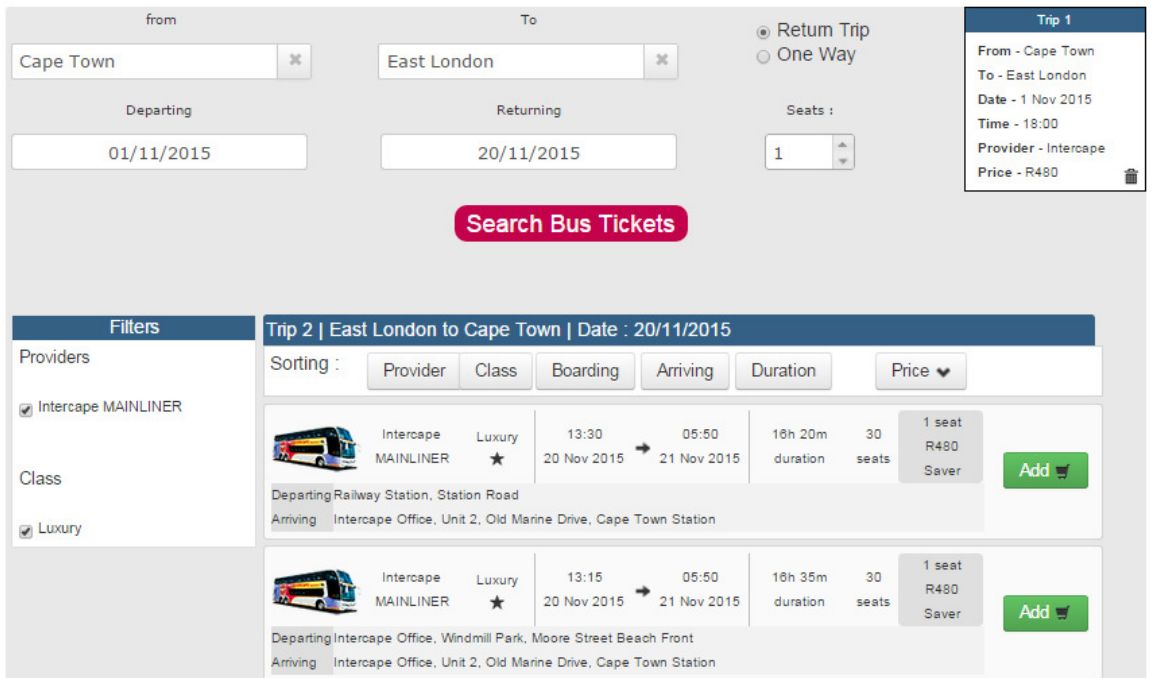

- The outbound trip is displayed in the top right hand corner of your screen
- Select your return trip to proceed

# Booking Summary

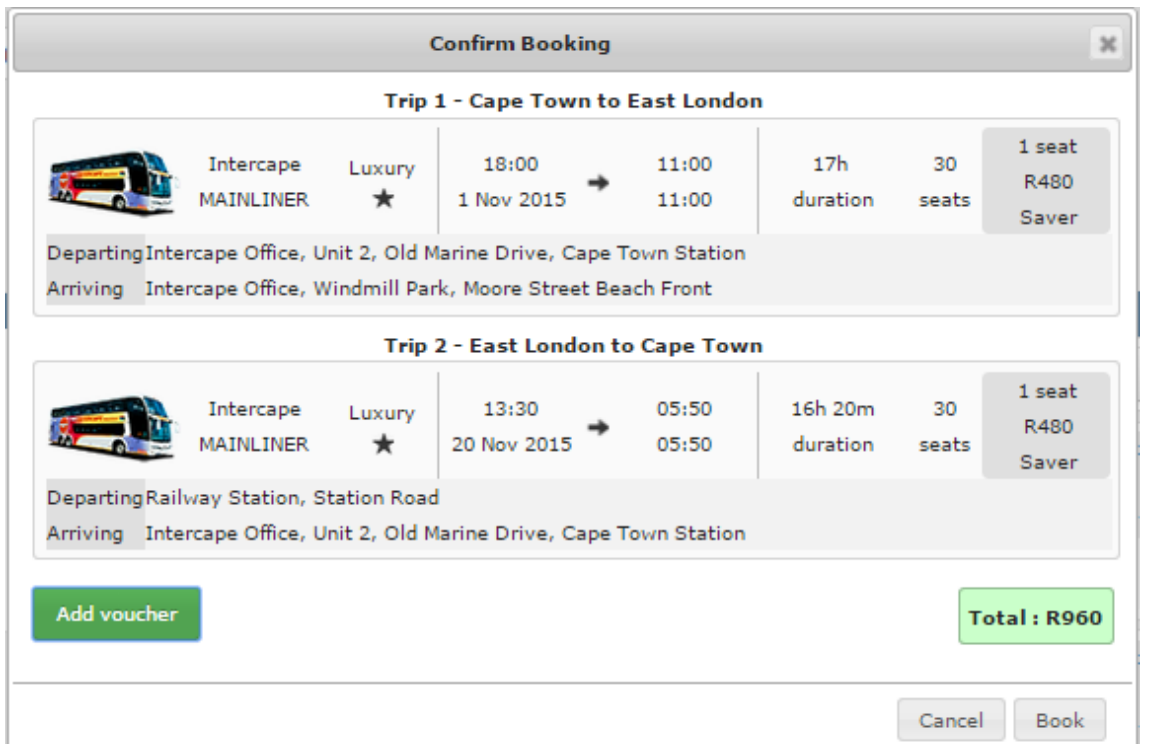

• Make sure all details are correct before you click on the book button

#### **BUSES**

### Payer's Details

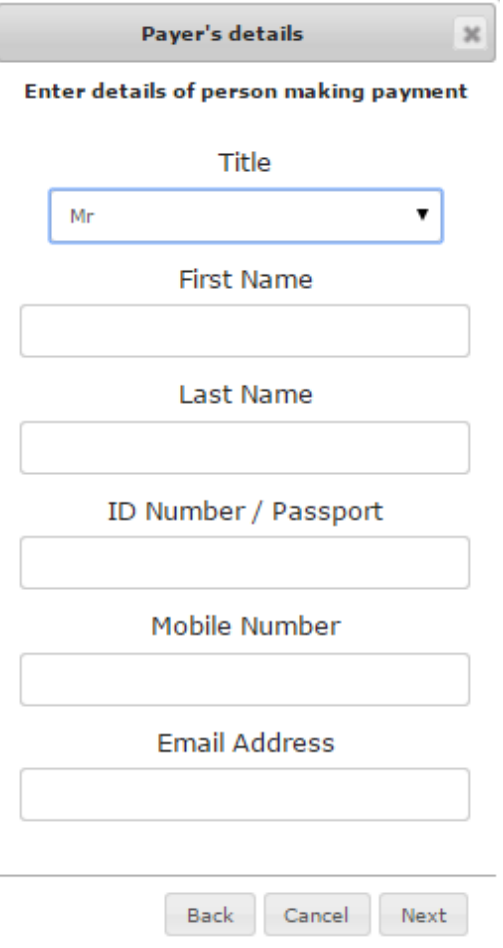

- To make the booking, add all of the card holder's details
- I would suggest that the agent's email address is inserted
- Once you have completed all details, you can click on "Next" to proceed

#### **BUSES**

### Traveller Details

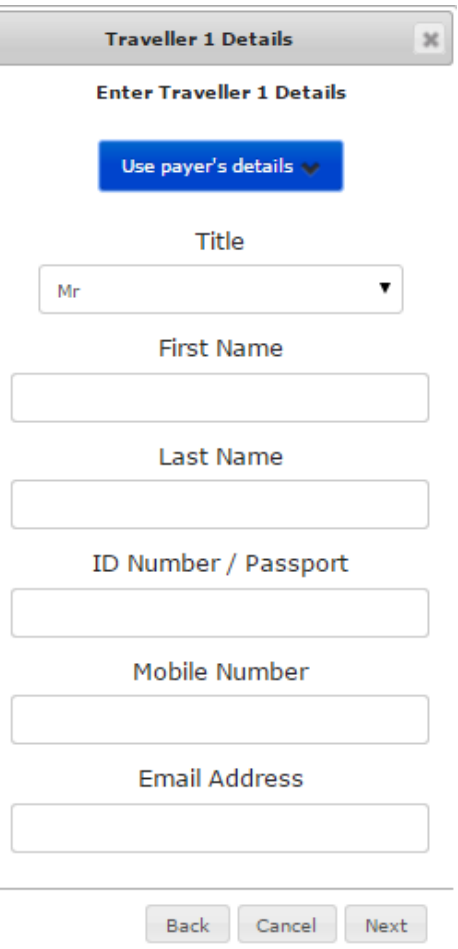

- Insert the traveller's details here
- If the card holder is also the traveller, click on "Use payer's details" and the details from the previous page will be auto-filled

**BUSES**

# Next Of Kin Details

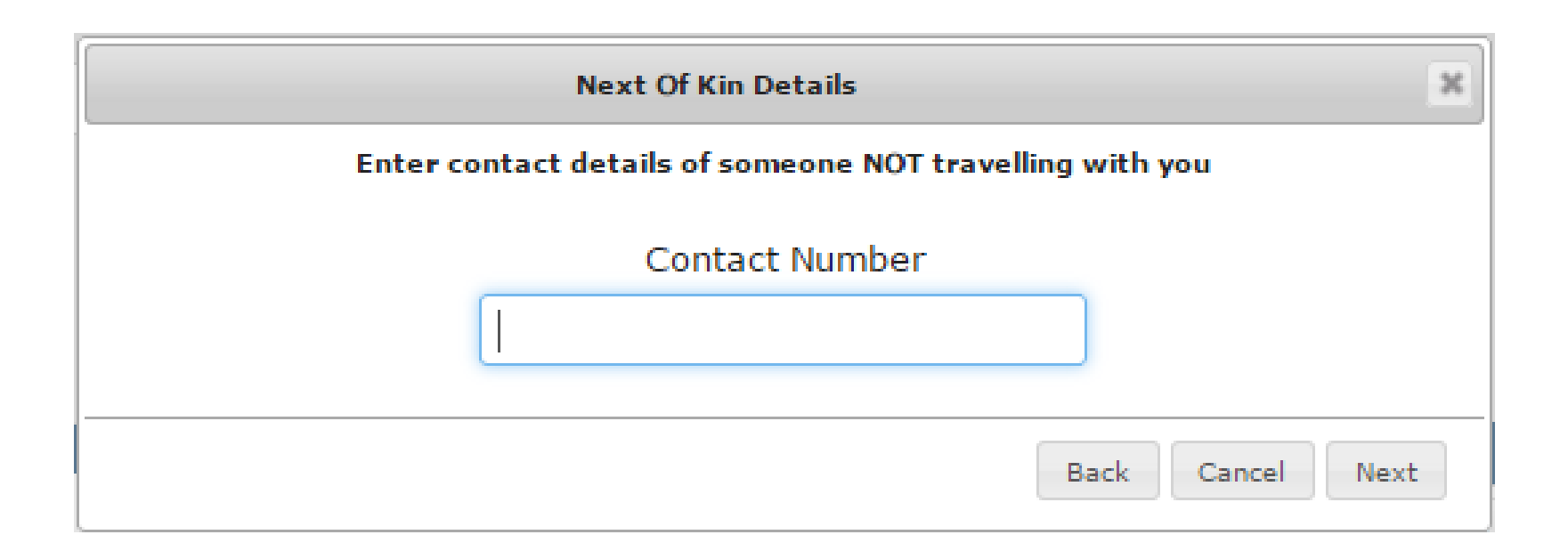

• Insert next of kin contact number in this section

# Payment Options

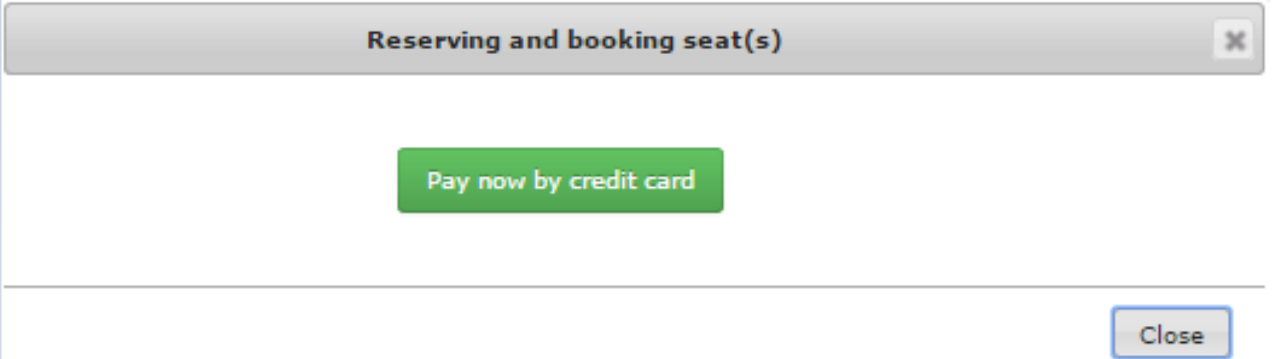

- Payment can only be done via credit card. Either the clients or the agents
- 10% commission is included in the rates
- Send us the bus confirmation for us to allocate thefunds to your wallet

**BUSES**

# Payment Page

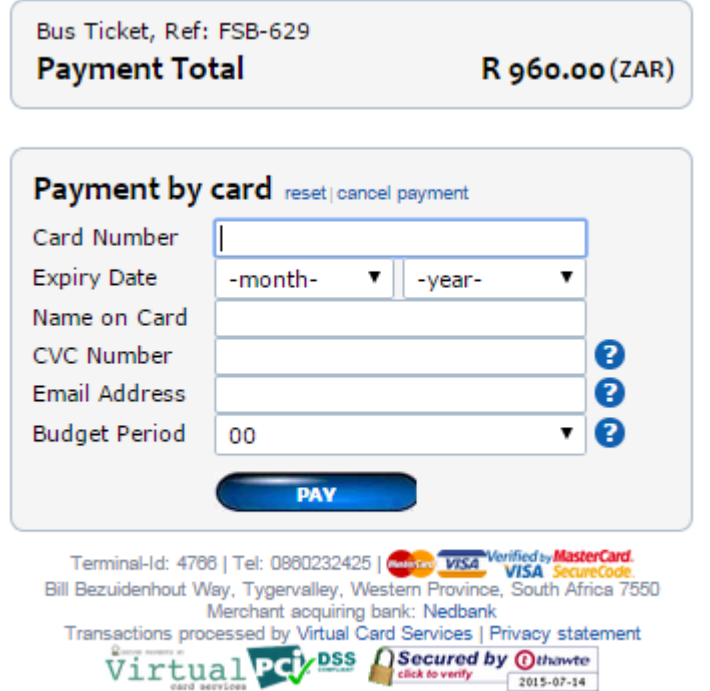

• Payment is 3D secure and will be processed like anyother payment on the FlightSite Agent system